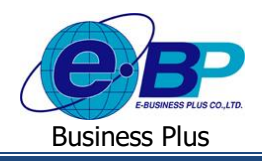

**User Manual** Project ID : 2105001

# **บทที่ 3 ฟังก์ชั่นการใช้งาน ส าหรับผู้ใช้งานระดับสิทธิพนักงาน**

การใช้งานระบบ HRM Connect Management ส่วนการใช้งานของพนักงานนั้น สามารถทำการตรวจสอบแฟ้มเอกสารขอทำ รายการต่างๆ ท้งัการขอลา,การขอโอที, การขอเปลี่ยนกะ, การขอเบิกสวัสดิการ, การขอเบิกเงินดสย่อย, ตรวจสอบเวลาที่ check in และตรวจสอบข้อมูลสรุปการมาทำงานประจำวัน โดยสามารถตรวจสอบรายการต่างๆ ใด้ดังนี้

#### <u>1) เมนูแฟ้มเอกสารขอทำรายการ</u>

ี สามารถตรวจสอบการทำรายการขอลา, ขอโอที, ขอเปลี่ยนกะ, ขอเบิกสวัสดิการ และขอเบิกเงินสดย่อยได้ ดังนี้

 คลิกเมนู**แฟ้มเอกสารขอท ารายการ** จะปรากฏหน้าจอดังรูป เลือก **ชนิดเอกสาร** ที่ต้องการ เลือก **สถานะ เอกสาร** ที่ต้องการ  $\rightarrow$  ระบุ ช่วงวันที่ ที่ต้องการ  $\rightarrow$  คลิกปุ่ม แสดงข้อมูล

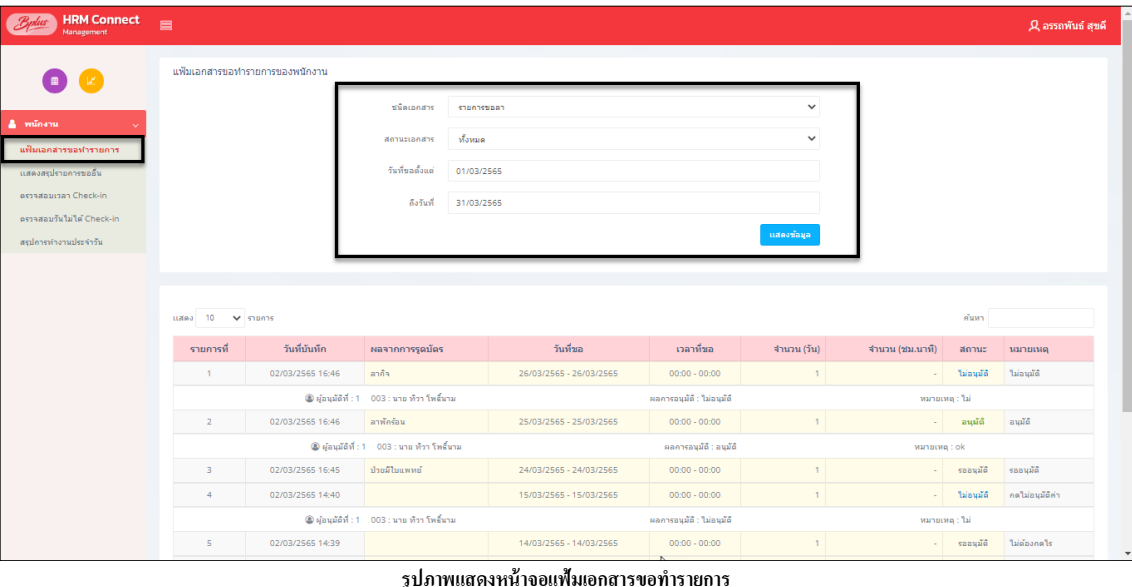

## **2) แสดงสรุปรายการขออื่น**

สามารถตรวจสอบรายการขออื่นของพนักงานที่ผ่านอนุมัติแล้วได้ โดยสามารถเลือกชนิดเอกสารได้ 3 ประเภท คือ ขอเปลี่ยน กะ, ขอค่าล่วงเวลา และ ขอเบิกเงินสดย่อย

 คลิกเมนู**สรุปรายการขออื่น** จะปรากฏหน้าจอดังรูป ระบุ **ช่ วงวันที่** ที่ต้องการ เลือก **ชนิดเอกสาร** ที่ ต้องการ คลิกปุ่ ม **แสดงข้อมูล**

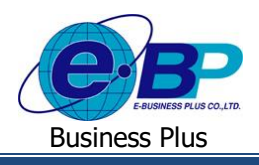

# **User Manual** Project ID : 2105001

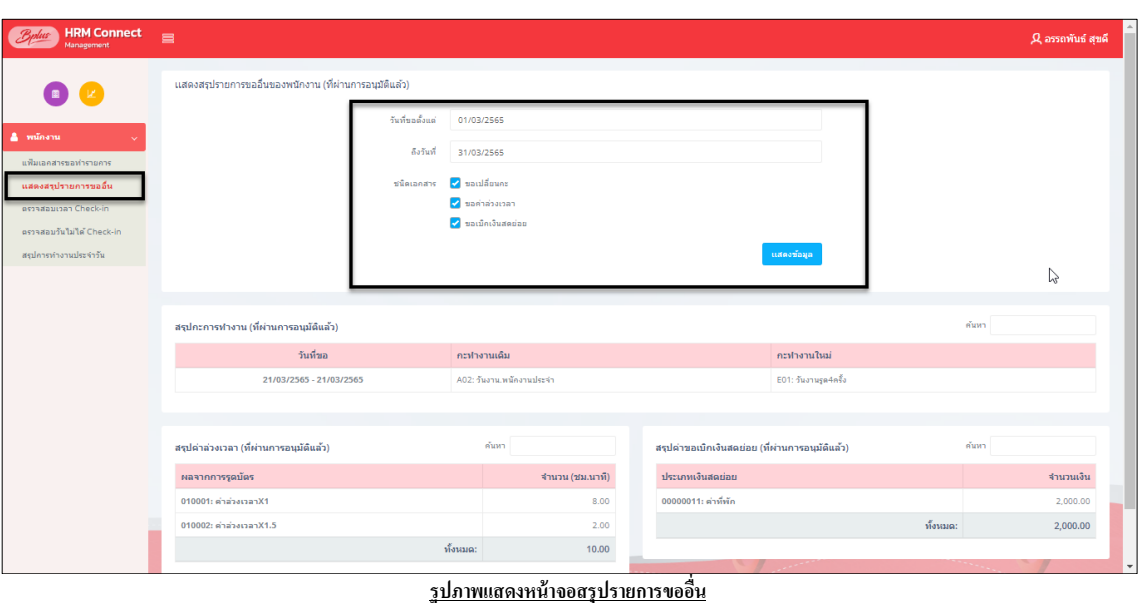

**3) ตรวจสอบเวลา Check-in**

พนักงานสามารถตรวจสอบเวลา Check-inของตนเองในแต่ละวันได้ว่า Check-inกี่โมง การ Check-in น้นัอยใู่ นพิกดัหรือไม่ เป็นการ Check-in ในหรือนอกสถานที่ และสามารถตรวจสอบที่อยู่ที่ทำการ Check-in ได้ด้วย

 คลิกเมนู**ตรวจสอบเวลา Check-in**จะปรากฏหน้าจอดังรูป เลือก **สถานะเอกสาร** ที่ต้องการ ระบุ **ช่วง วันที่**ที่ต้องการ คลิกปุ่ ม **แสดงข้อมูล**

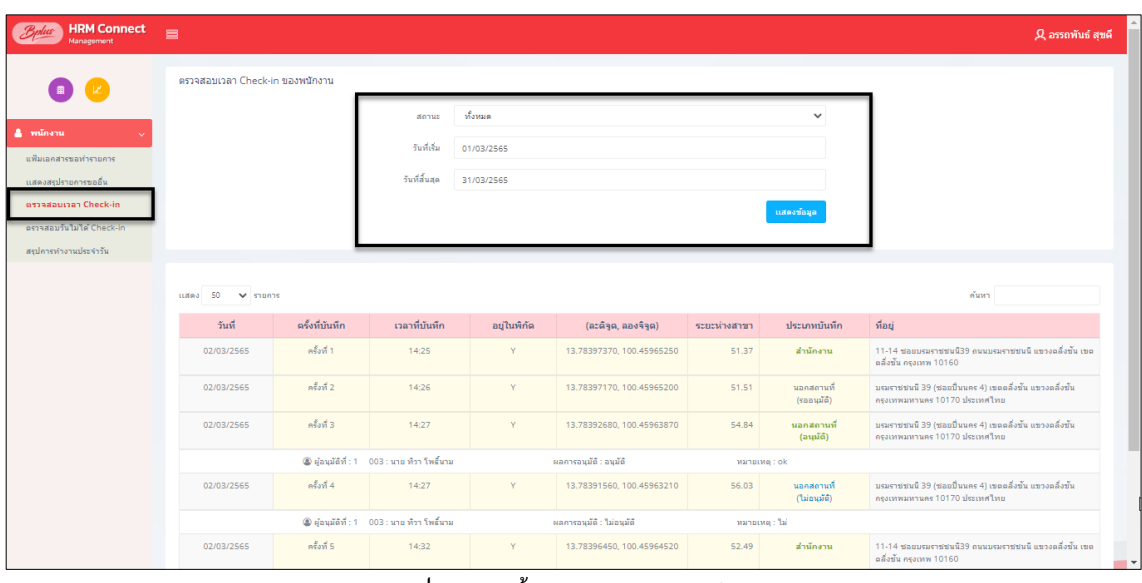

**รูปภาพแสดงหน้าจอตรวจสอบเวลา Check-in**

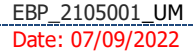

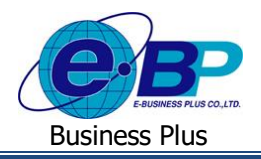

# **4) ตรวจสอบวันไม่ได้ Check-in**

พนักงานสามารถตรวจสอบวันไม่ได้ Check-inของตนเองในแต่ละวันได้ ว่ามีวันใดไม่ได้ Check-in บ้าง

 $\triangleright$  คลิกเมนู **ตรวจสอบวันไม่ได้ Check-in** จะปรากฏหน้าจอดังรูป → ระบุ ช่วงวันที่ ที่ต้องการ → คลิกปุ่ม แสดง

#### **ข้อมูล**

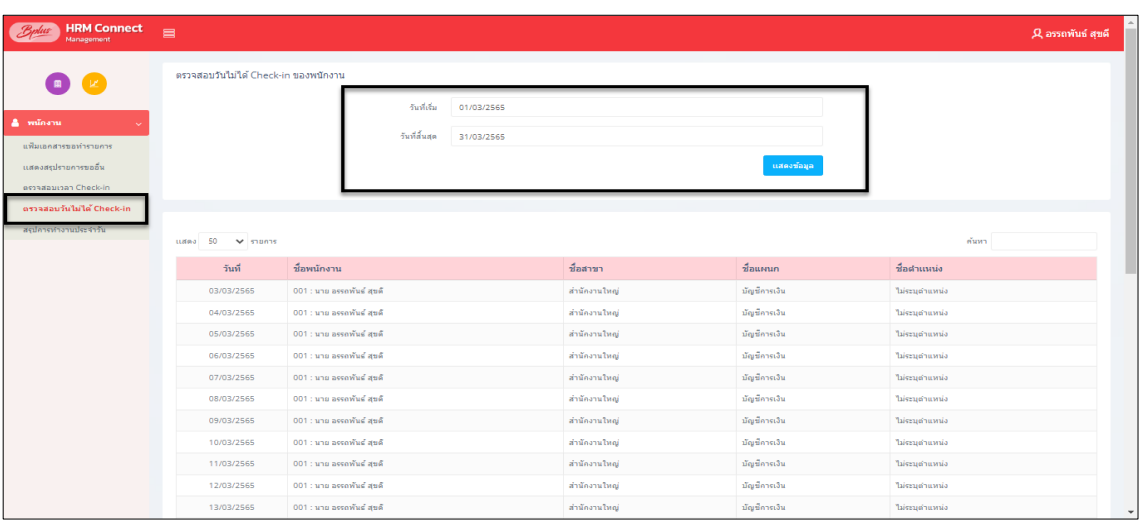

**รูปภาพแสดงหน้าจอตรวจสอบวันไม่ได้ Check-in**

### 5) <u>สรุปการทำงานประจำวัน</u>

พนักงานสามารถตรวจสอบการทำงานประจำวันของตนเองได้โดยรายละเอียดต่างๆที่แสดงในหน้าจอ จะนำข้อมูลที่ผ่านการ ประมวลผลบันทึกเวลาในโปรแกรมเงินเดือนมาแสดง

 $\triangleright$  คลิกเมนู **สรุปการทำงานประจำวัน** จะปรากฏหน้าจอดังรูป → ระบุ ช่วงวันที่ ที่ต้องการ → คลิกปุ่ม แสดงข้อมูล

| <b>HRM Connect</b><br>Management                                                                        | $\equiv$                                                                                                    |                            |                              |                          |         |        |       |          |            |        |      |  | $\mathcal{Q}$ อรรถพันธ์ สุขดี |
|----------------------------------------------------------------------------------------------------|----------------------------------------------------------------------------------------------------|----------------------------|------------------------------|--------------------------|---------|--------|-------|----------|------------|--------|------|--|-------------------------------|
| (K)<br>$\blacksquare$<br>& winshu<br>แฟ้มเอคสารขอทำรายคาร<br>แสดงสรปรายการขออื่น<br>estadaucan Check-in | สรุปการทำงานประจำวัน [หมายเหตุ : รายละเอียดต่างๆในหน้าจอ ระบบจะนำข้อมูลหลังจากที่ประมวลผลในระบบ TM จากโปรแกรมเงินเดือนมาแสดง] |                            | วันที่เริ่ม<br>วันที่สิ้นสุด | 01/03/2565<br>06/03/2565 |         |        |       |          | แสดงข้อมูล |        |      |  |                               |
| ตรวจสอบวันไม่ได้ Check-in<br>สรุปการทำงานประจำวัน                                                       | tudes 50 v stunts                                                                                                    |                            |                              |                          |         |        |       |          |            |        |      |  | ด้นทา                         |
|                                                                                                    | วันที่                                                                                                    | ชื่อกะทำงาน                | ี่เวลาเข้า                   | nanan                    | ารม.งาน | ขาดงาน | มาสาย | กลับก่อน | OTx1       | OTx1.5 | OTx2 |  | OTx3 การลา/วันหยุดประจำปี     |
|                                                                                                    | 06/03/2565                                                                                                    | B02 : วันหยุด.พนักงานประจำ |                              |                          |         |        |       |          |            |        |      |  |                               |
|                                                                                                    | 05/03/2565                                                                                                    | A02 : วันงาน.พนักงานประจำ  |                              |                          |         |        |       |          |            |        |      |  | ลาทักร้อน                     |
|                                                                                                    | 04/03/2565                                                                                                    | A02 : รับงานเหนืองานประจำ  |                              |                          |         | 1.00   |       |          |            |        |      |  |                               |
|                                                                                                    | 03/03/2565                                                                                                    | A02 : วันงาน.พนักงานประจำ  | 06:00                        | 18:00                    | 8.00    |        |       |          |            | 2.50   |      |  |                               |
|                                                                                                    | 02/03/2565                                                                                                    | A02 : รันงาน.พนัคงานประจำ  | 14:25                        | 14:32                    | 0.12    |        | 4.92  | 2.97     |            |        |      |  |                               |
|                                                                                                    | แสดงหน้า 1 ทั้งหมด 1 หน้า<br>$\mathbf{1}$<br>ค่อนหน้า<br>ดัดไป                                                                |                            |                              |                          |         |        |       |          |            |        |      |  |                               |
|                                                                                                    |                                                                                                    |                            |                              |                          |         |        |       |          |            |        |      |  |                               |
|                                                                                                    | Copyright @ 2022 E-Business Plus Co., Ltd. All rights reserved.<br>Version 1.0.21xxxx                                         |                            |                              |                          |         |        |       |          |            |        |      |  |                               |

<sup>&</sup>lt;u>รูปภาพแสดงหน้าจอสรุปการมาทำงานประจำวัน</u>

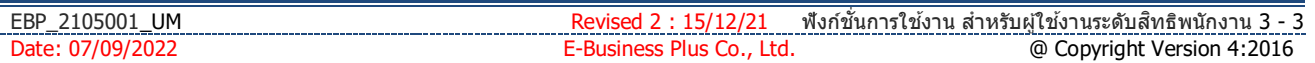